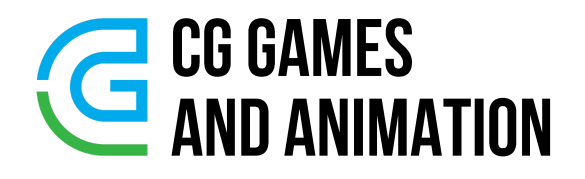

### **Lesson 1 : Maya Interface and Viewport Operating**

Download Maya Student Version from this Link

<https://www.autodesk.com/education/edu-software/overview?sorting=featured&page=1>

#### **Interface**

- Main Menu Bar Context Sensitive
- **Input Line / Status Line**
- **Shelf**
- **Toolbar**
- Shelf<br>• Toolbar<br>• Viewport ● Viewport
	- Viewport Specific Menu
	- Viewport Specific Toolbar
	- Channel Box
	- Attribute Editor (Ctrl+A)
	- **Modeling Toolkit**
	- Layer Editor
	- TimeLine
	- **Range Editor**
	- Range Slider
	- Command Line
		- Python, MEL Maya Embedded Language
	- Help Line

#### **Views**

- Perspective Views
- Orthographic View (Top, Bottom, Left, Right, Front, Back)

#### **Viewport Operating**

- Zoom In Mouse Wheel Up
- Zoom Out Mouse Wheel Down
- Smooth Zoom In Alt + Right Click  $\rightarrow$  Drag Right Side<br>
 Smooth Zoom Out Alt + Right Click  $\rightarrow$  Drag Left Side<br>
 Rotate / Tumble Alt + Left Click  $\rightarrow$  Drag • Smooth Zoom In - Alt + Right Click  $\rightarrow$  Drag Right Side
	- Smooth Zoom Out Alt + Right Click  $\rightarrow$  Drag Left Side
	- Rotate / Tumble Alt + Left Click  $→$  Drag
	- Move / Pan Alt + Middle Mouse Button  $\rightarrow$  Drag

Press Space → Change Viewport Layout

Press & Hold Space → Open Hot Box

### **Lesson 2 : Create Polygon Primitives**

- Create  $\rightarrow$  Polygon Primitive
	- Sphere
	- Cube
	- Cylinder
	- Cone
	- Torus
	- Plane
	- Disc
- o Disc<br>
o Platonic Solid<br>
o Pyramid ○ Platonic Solid
	- Pyramid
	- Prism
	- Pipe
	- Helix
	- Gear
	- Soccer Ball

Play with Subdivision property from Channel Box

#### **Lesson 3 : Move, Rotate And Scale Tool**

- Move Tool (W)
	- It is used to Move Object
- Rotate  $(E)$ 
	- It is used to Rotate object on axis
- $\bullet$  Scale  $(R)$ 
	- It is used to Scale object

#### **Lesson 4 & 5 : What is Mesh ?**

- Vertex
	- $\circ$  It is simply a point in three-dimensional space.
- Edge
	- An edge is a straight line formed by joining two vertices.
- Face
	- Closed areas by connecting minimum 3 vertices are called face.
- Polygon
- A polygon is made up of different closed planner shapes having straight<br>sides.<br>○ The most commonly used shapes in 3d polygons are triangles and ○ A polygon is made up of different closed planner shapes having straight sides.
	- The most commonly used shapes in 3d polygons are triangles and quadrilaterals (Quad)
	- Mesh
		- A mesh model consists of vertices, edges and faces that use polygonal representation, including triangles and quad, to define a 3d shape.

Mahesh Gurjar +91 9825334493 <https://maheshgurjar.com> [https://courses.maheshgurjar.com](https://courses.maheshgurjar.com/)

● Examples of Tri Poly

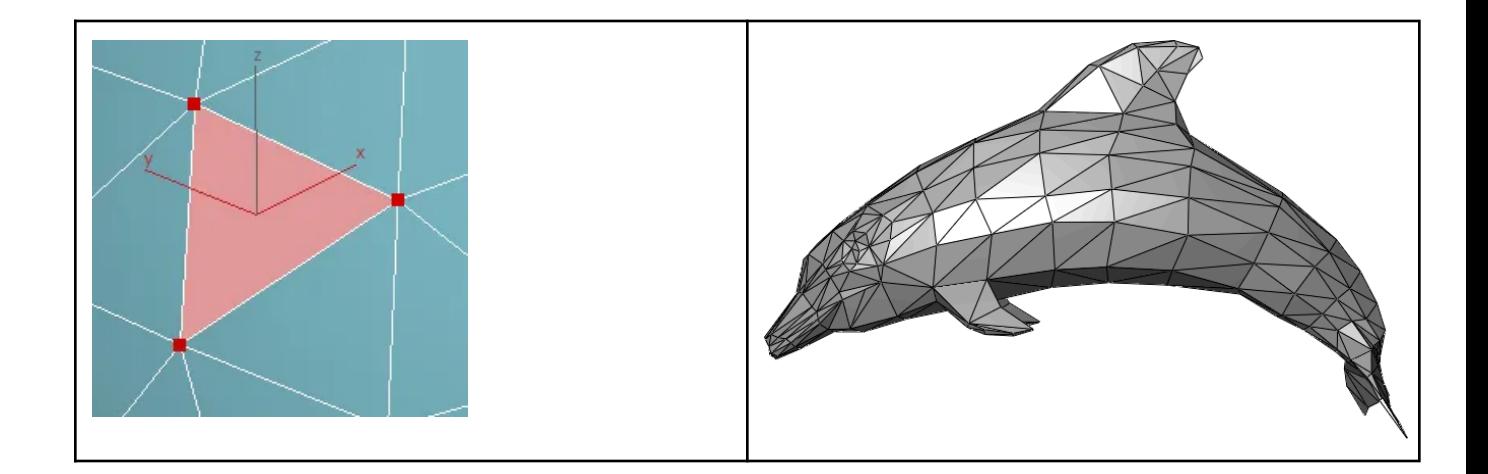

**Example of Quad Poly** 

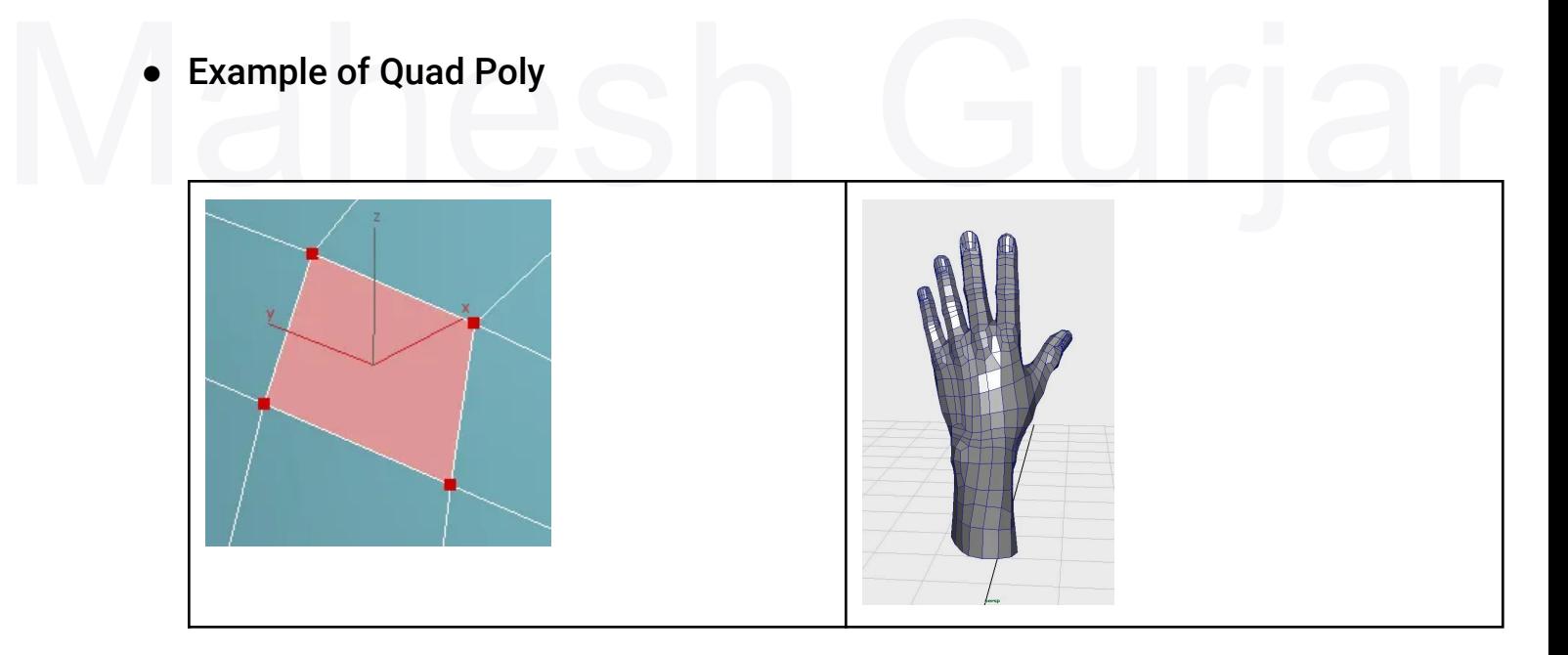

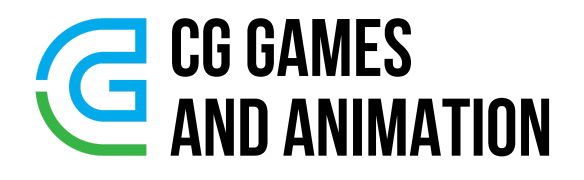

### **Lesson 6 : Polygon Component**

### **Lesson 7**

### **Wireframe Mode, Smooth Shaded Mode, Change Pivot Point, Snap**

● Wireframe Mode

 $\circ$  4

- Smooth Shade All
	- 5
- $\circ$  5<br>
 Wireframe On Shaded Active/Deactivate<br>  $\circ$  Alt + 5 ● Wireframe On Shaded Active/Deactivate

 $\circ$  Alt + 5

● Snap to Grid

○ X

● Snap to Vertex

○ V

● Snap To Edge

○ C

● Activate/Deactivate Pivot Point Modification

○ D

- Center Pivot
	- $\circ$  Modify  $\rightarrow$  Center Pivot or
	- Click on Center Pivot Icon in Poly Modeling Shelf

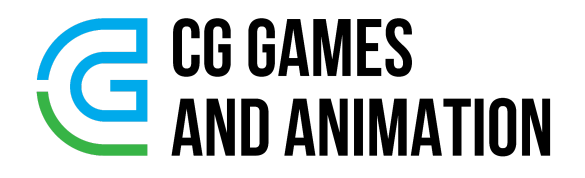

**Lesson 8 : Simple Polygon Modeling**

- Simple Table Polygon Model
- Simple Chair Polygon Model

**Lesson 9 : Simple Polygon Modeling**

● Cartoon Bird

Lesson 10 : World and Object Axis Orientation<br>Lesson 11 : How to Color Object **Lesson 10 : World and Object Axis Orientation**

#### **Lesson 11 : How to Color Object**

- Lambert is Default Material
- **Blinn Material**

#### **Lesson 12 : Duplicate With Transform**

- Duplicate : Ctrl + D
- Duplicate With Transform : Shift + D

### **Lesson 13 : Polygon Tomb Model**

#### **Lesson 14 : Polygon Bicycle Model**

**Lesson 15, 16, 17, 18, 19, 20, 21 : Mesh Menu**

#### **Modeling Menu Set**

- **Mesh**
- Mesn<br>
⊙ Combine<br>
⊙ Boolean<br>
 Union ○ Combine
	- Boolean
		- Union
		- Difference
		- Intersect
	- Separate
	- Conform
	- $\circ$  Fill Hole
	- Reduce
	- Retopologize
	- Smooth
	- Triangulate
	- Quadrangulate
	- Mirror

#### **Lesson 22, 23, : Edit Mesh Menu**

- Edit Mesh
	- Add Divisions
	- Collapse
	- Connect
	- Detach
	- Merge
	- Merge To Center
- o Transform<br>
o Extrude<br>
o Bevel ○ Transform
	- Extrude
	- Bevel
	- Bridge
	- Circularize

#### **Lesson 24, 25 : Edit Mesh Menu Options**

- Edit Mesh
	- Average & Chamfer Vertices
	- Duplicate
	- Extract
	- Poke
	- Wedge

#### **Lesson 26, 27 : Mesh Tools Menu**

- Mesh Tools
	- Append To Polygon
	- Connect
	- Crease Tool
	- Create Polygon
	- Insert Edge Loop
	- MultiCut
- o Offset Edge<br>
o Slide Edge<br>
o Target Weld<br>
o Line ○ Offset Edge Loop
	- Slide Edge
	- Target Weld
	- Quad Draw

#### **Lesson 28 : Coffee Mug Model**

**Lesson 29 : Pencil Model**

**Lesson 30 : Well Model**

**Lesson 31 : Skateboard Model**

#### **Lesson 32 : Ice Cream Model**

**Lesson 33 : Rocket Game Asset**

**Lesson 34 : UV Editor**

**Lesson 35 : Dice Model**

**Lesson 36 : Barrel Model**

**Lesson 37 : Door Model**

Lesson 37 : Door Model<br>Lesson 38 : Topology In 3D **Lesson 38 : Topology In 3D**

**Lesson 39 : Key Model**